## Find and edit a case

- 1. From the **Service** nav bar, click **Cases**.
- 2. Find the case you want to edit. By default, you'll see a list of your active cases. Click the drop-down list to look for other cases or use search.

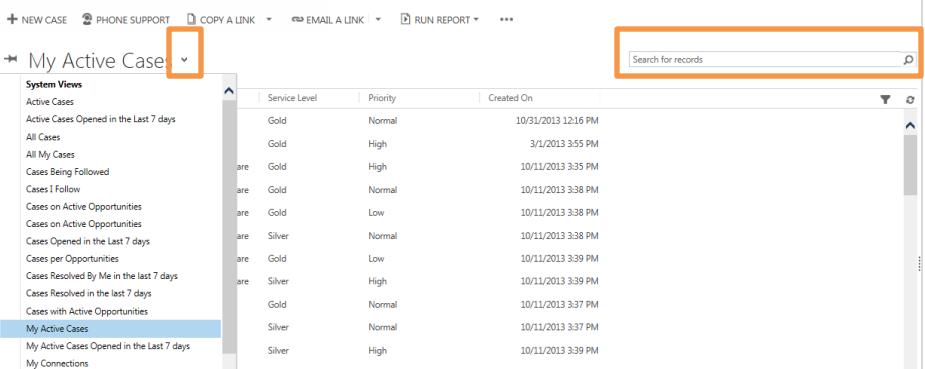

3. Click the case title to open the case and make your changes.

## Assign a case to someone else

- 1. Find and open the case you'd like to reassign.
- 2. When the case is open, click **Assign** and then select who you want to reassign the case to.

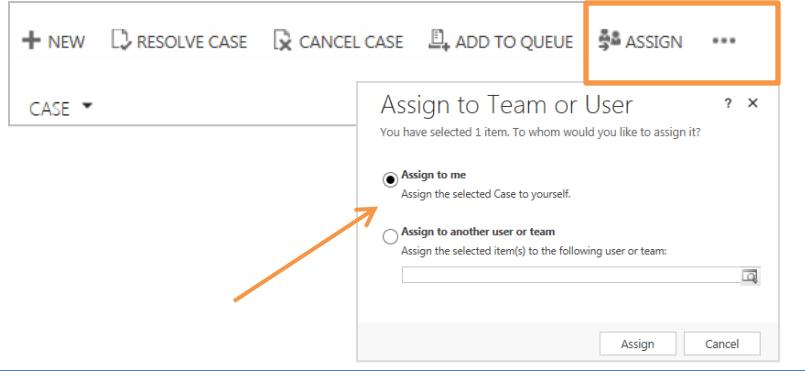

PRINT SETTINGS For best results, set printer options to: Paper Size: Letter (8.5x11"); Orientation: Landscape; 2sided printing options: Two-sided, flip on short side. © 2013 Microsoft. All rights reserved.

# Microsoft Dynamics CRM Quick Reference for a Customer Care Representative

#### Create a new case

A customer care representative can easily create and manage cases using Microsoft Dynamics CRM. To create a case, do this:

1. On the nav bar, click **Microsoft Dynamics CRM** > **Service**.

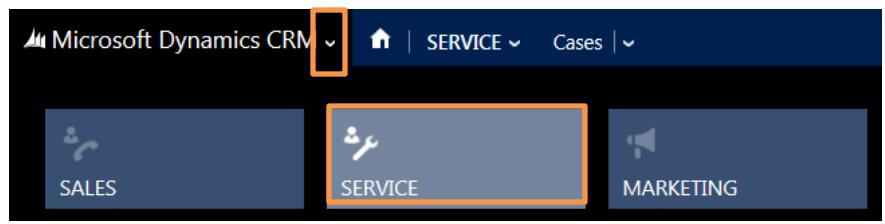

2. Hover over **Service** and then click **Cases**.

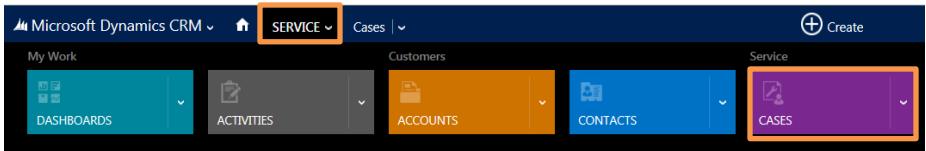

3. Click **New Case**. For a phone support case, click **Phone Support**.

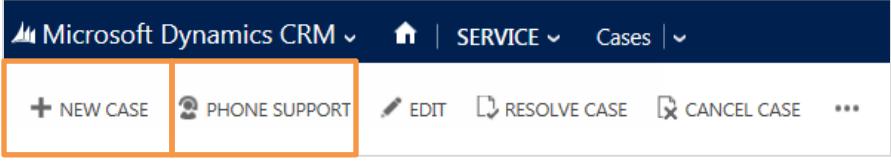

- 4. Find the customer details and then type your case notes. If you hover over a field, a tip appears to give you more info.
- 5. When you're done, click **Save**.

## Find customer details for a new case

- 1. Create a new case.
- 2. To find a customer, in the **Customer** field, type a few letters of the customer's contact info and press **Enter** to search for records. If there's no record, click **New** and add the customer info.

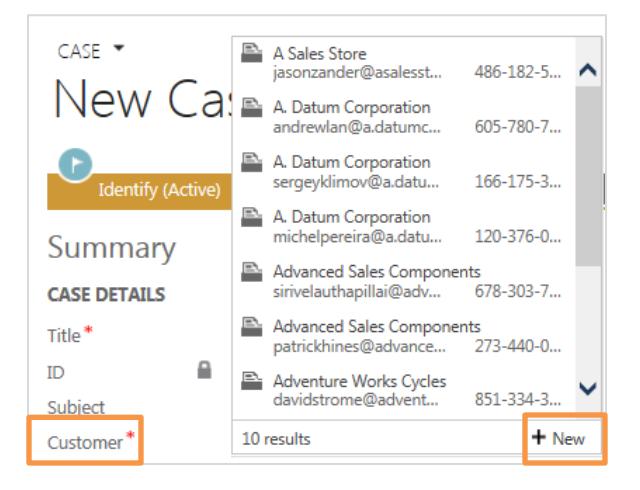

## Find similar cases

Look at other resolved cases to see if they can help you resolve a case.

- 1. After you've filled in the necessary details for the customer, click the **Research** stage.
- 2. To find **Similar Cases**, click **Find**. You'll find resolved cases that have the same subject as the current case. You can also change the subject to look through more cases.

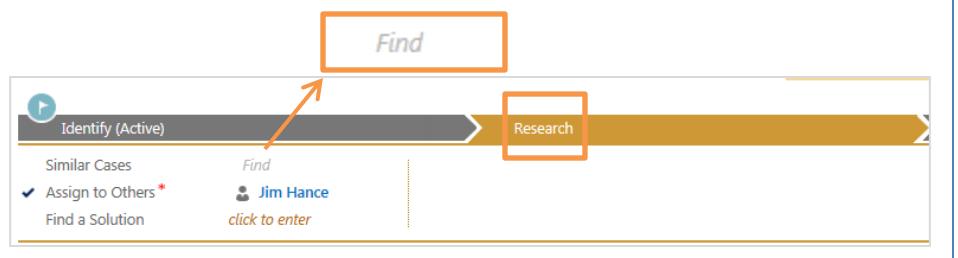

### Resolve or cancel a case

- 1. From the **Service** nav bar, click **Cases**.
- 2. From the list of cases, click the case title to open the case you want to resolve or cancel.

| 4 Microsoft Dynamics CRM ~<br>٠<br>Cases $ $ $\sim$<br>SERVICE ~                |                      |                      |                                               | $\bigoplus$ Create |                    |              |
|---------------------------------------------------------------------------------|----------------------|----------------------|-----------------------------------------------|--------------------|--------------------|--------------|
| My Work                                                                         |                      | <b>Customers</b>     |                                               |                    | Service            |              |
| 即日<br>R<br>日本<br>$\ddot{\phantom{1}}$<br><b>DASHBOARDS</b><br><b>ACTIVITIES</b> | $\ddot{\phantom{0}}$ | ÷<br><b>ACCOUNTS</b> | 81<br>$\ddot{\phantom{1}}$<br><b>CONTACTS</b> | $\checkmark$       | <b>CASES</b>       | $\checkmark$ |
| My Active Cases ×<br>$\,{}^+$                                                   |                      |                      |                                               |                    | Search for records |              |
| Case Title 个<br>$\checkmark$                                                    | Service Level        | Priority             | <b>Created On</b>                             |                    |                    |              |
| Computer is not starting                                                        | Gold                 | Normal               | 10/31/2013 12:16 PM                           |                    |                    |              |
| Issue with printing 3D models                                                   | Gold                 | High                 | 3/1/2013 3:55 PM                              |                    |                    |              |
| Problem with 3D Computer-aided Design (CAD) Software                            | Gold                 | High                 | 10/11/2013 3:35 PM                            |                    |                    |              |
| Problem with 3D Computer-aided Design (CAD) Software                            | Gold                 | Normal               | 10/11/2013 3:38 PM                            |                    |                    |              |
| Problem with 3D Computer-aided Design (CAD) Software                            | Gold                 | Low                  | 10/11/2013 3:38 PM                            |                    |                    |              |
| Problem with 3D Computer-aided Design (CAD) Software                            | Silver               | Normal               | 10/11/2013 3:38 PM                            |                    |                    |              |
| Problem with 3D Computer-aided Design (CAD) Software                            | Gold                 | Low                  | 10/11/2013 3:39 PM                            |                    |                    |              |

3. When the case is open, click **Resolve Case** or **Cancel Case**.

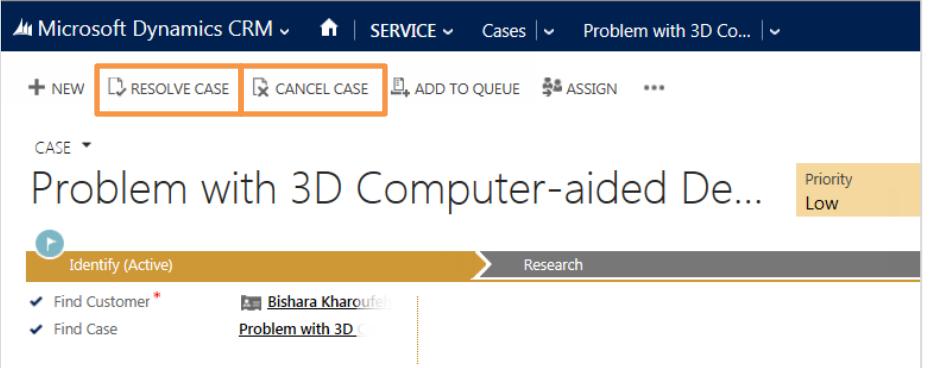

4. Fill in the appropriate case information to either resolve or cancel the case.